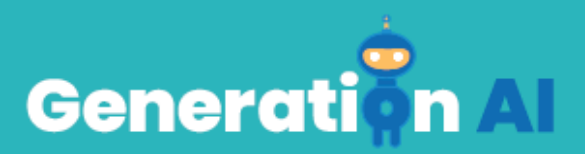

**IO3 – Σχολικό Πρόγραμμα για Μαθητές Πρωτοβάθμιας Εκπαίδευσης**

**Πρότυπο εκπαίδευσης στην πρόκληση**

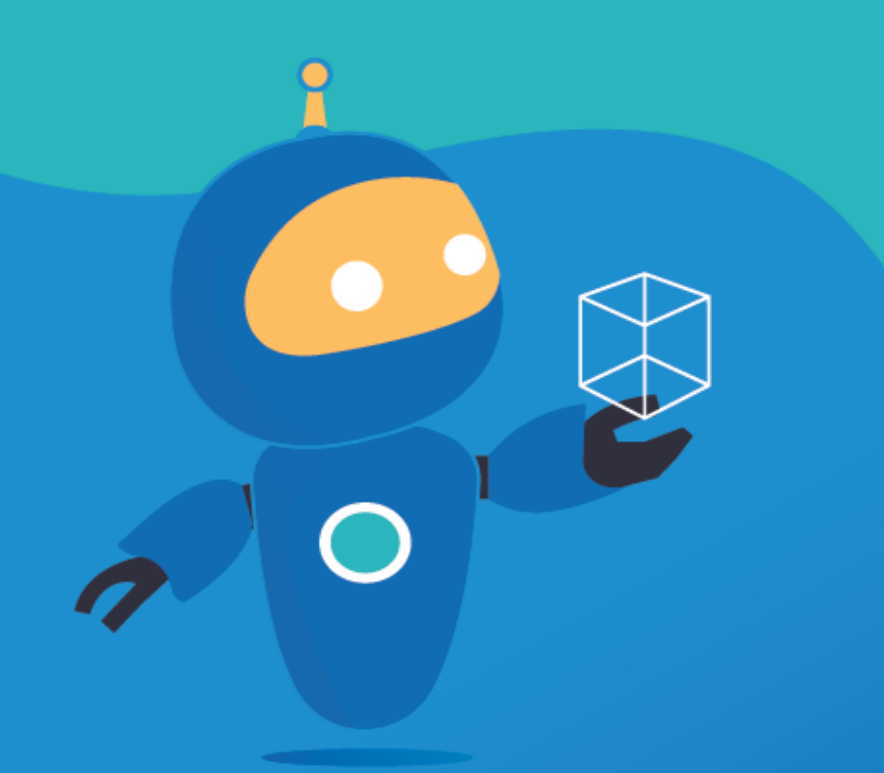

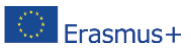

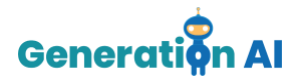

Κάθε εταίρος θα αναπτύξει δύο παιχνίδια (1 ανά σχέδιο μαθήματος), που σχετίζονται με το θέμα, για να παίξουν οι μαθητές στο τέλος του μαθήματος. Ή, μπορούν επίσης να δημιουργήσουν μια δραστηριότητα που να περιλαμβάνει ένα εργαλείο τεχνητής νοημοσύνης και να βάλουν τους μαθητές να δημιουργήσουν το παιχνίδι, εξηγώντας τους. Αυτό το πρότυπο αφορά το εκπαιδευτικό παιχνίδι.

## *Πρότυπο για εκπαίδευση στην πρόκληση*

Χρησιμοποιήστε αυτό το πρότυπο, για να σχεδιάσετε και να αναπτύξετε το μάθημα για την πρόκληση μέσω μιας μαθησιακής προσέγγισης που βασίζεται στο παιχνίδι.

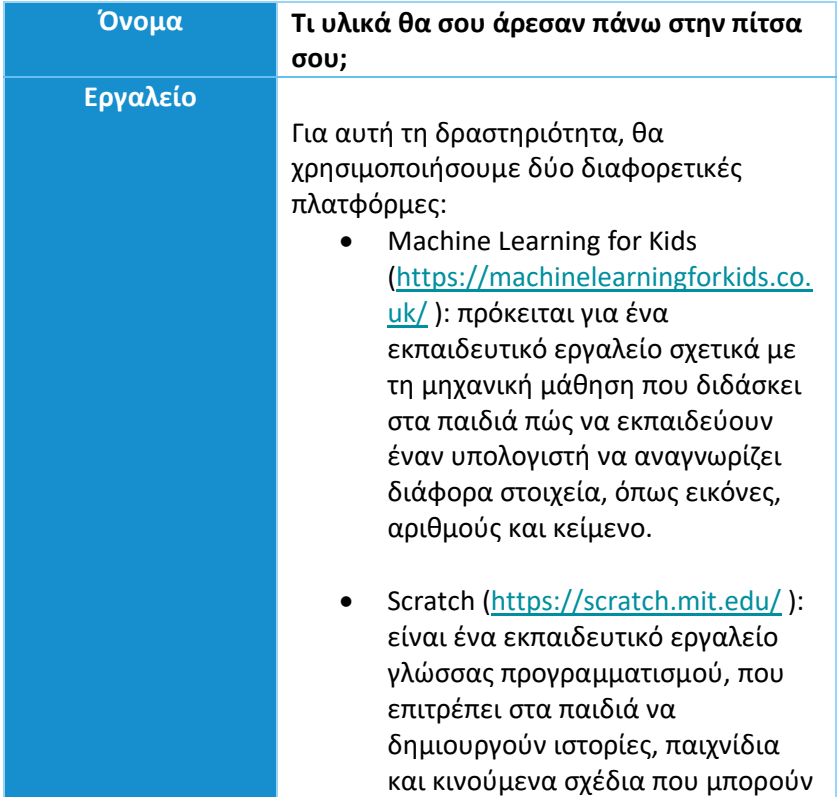

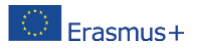

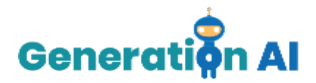

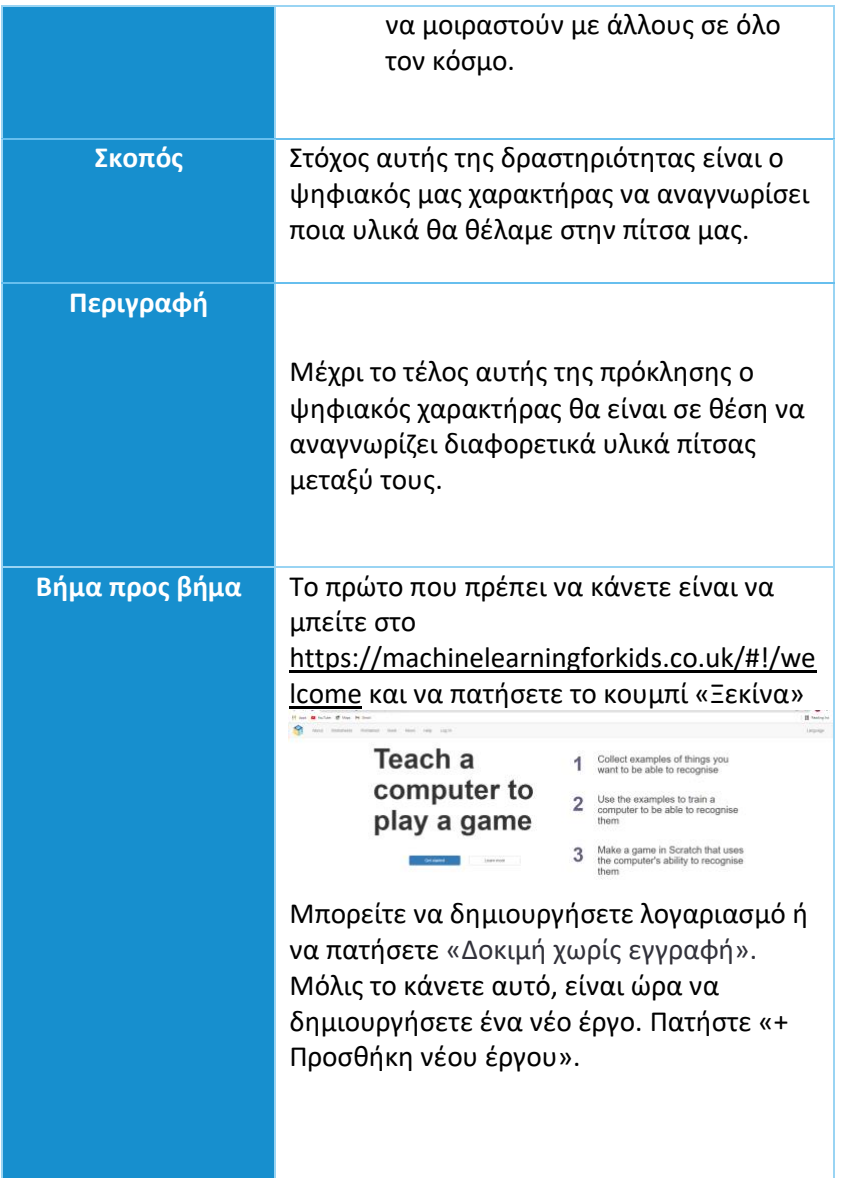

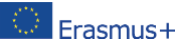

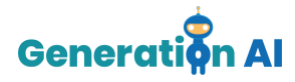

Your machine learning project  $+$  mass  $\pm$  my Στη συνέχεια, πρέπει να δώσετε στο έργο σας ένα όνομα και να αποφασίσετε τι

θέλετε να αναγνωρίσει το μηχάνημα. Οι επιλογές είναι κείμενο, εικόνες, αριθμοί ή ήχοι. Για αυτή τη δραστηριότητα, θα χρησιμοποιήσουμε εικόνες. Κάντε κλικ στο «Δημιουργία»

Your Project Name images

Μόλις μπείτε στο Έργο σας, το εργαλείο θα σας προσφέρει 3 διαφορετικές επιλογές: Εκπαίδευση, Μάθηση & Δοκιμή και Δημιουργία.

Ας ξεκινήσουμε με την επιλογή «Εκπαίδευση», ώστε να εκπαιδεύσουμε τον υπολογιστή μας να αναγνωρίζει διάφορα είδη υλικών επικάλυψης πίτσας.

Κάθε επικάλυψη πίτσας θα ορίζεται ως διαφορετική ετικέτα. Ο στόχος είναι ο χαρακτήρας μας να αναγνωρίζει την επικάλυψη πίτσας με βάση τις εικόνες που ανεβάζουμε σε αυτές τις ετικέτες.

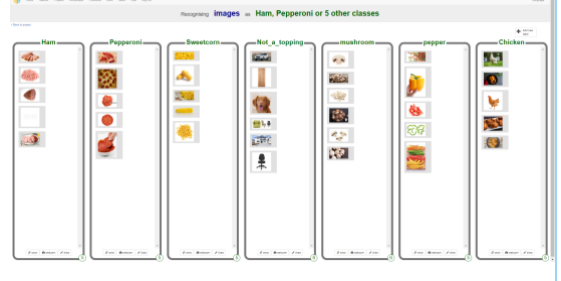

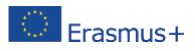

Η υποστήριξη της Ευρωπαϊκής Επιτροπής στην παραγωγή της παρούσας έκδοσης δε συνιστά αποδοχή του περιεχομένου, το οποίο αντικατοπτρίζει αποκλειστικά τις απόψεις των συντακτών και η Επιτροπή δεν μπορεί να αναλάβει την ευθύνη για οποιαδήποτε χρήση των πληροφοριών που περιέχονται σε αυτήν [Αριθμός έργου:

2020-1-NL01-KA201-064712]

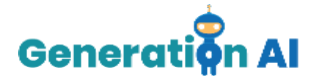

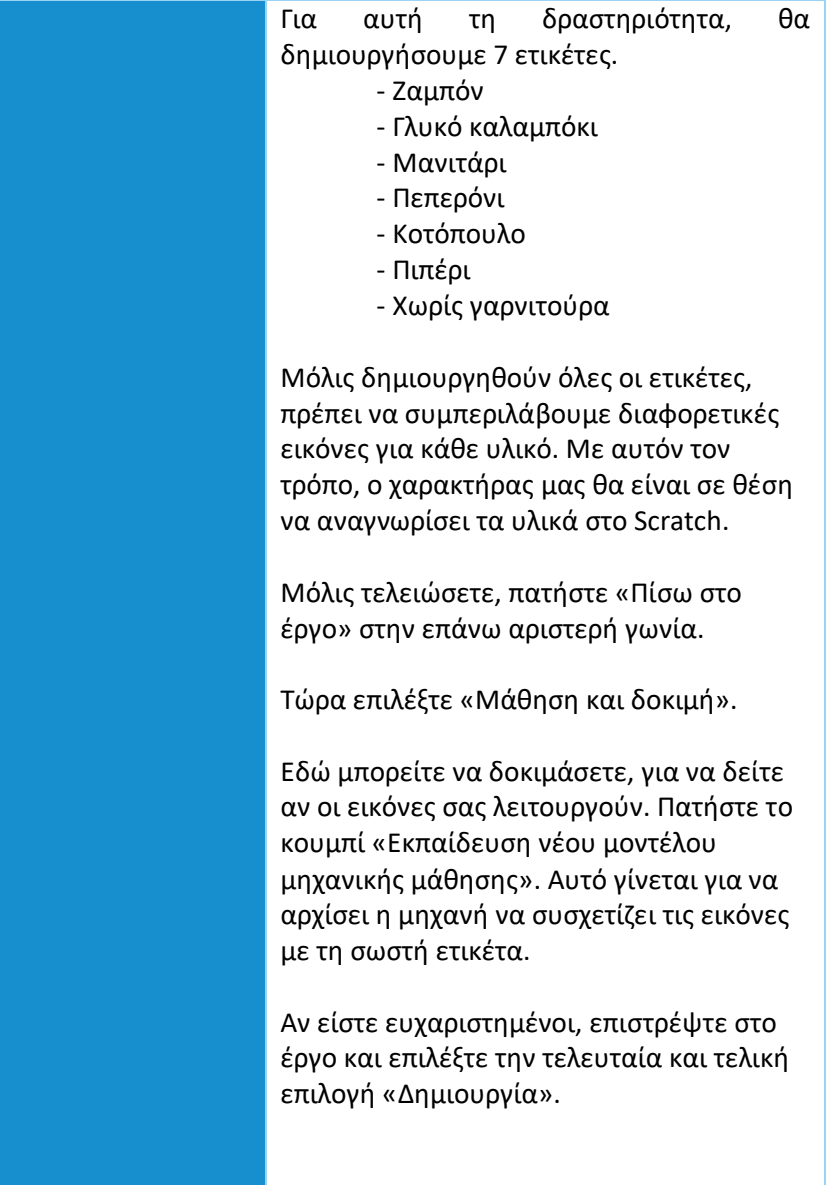

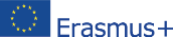

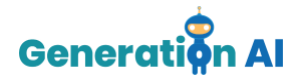

Αυτή η επιλογή προσφέρει 3 διαφορετικά εργαλεία. Θα χρησιμοποιήσουμε το Scratch 3.0. για να δημιουργήσουμε το παιχνίδι μας, το οποίο θα ακολουθήσει το μοντέλο μηχανικής μάθησης που μόλις δημιουργήσαμε.

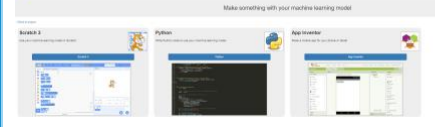

Μόλις ανοίξει το scratch πηγαίνετε κάτω δεξιά και επιλέξτε paint

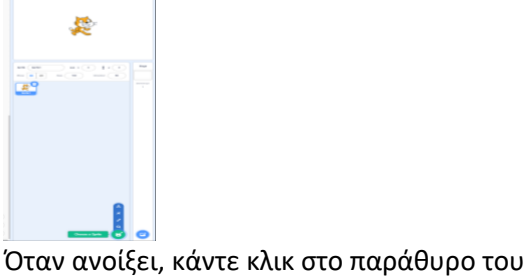

κώδικα (code).

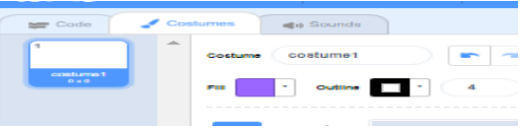

Στη συνέχεια, επιλέξτε μεταβλητή από το μενού στο πλάι και δημιουργία μεταβλητής. Ονομάστε αυτή τη μεταβλητή "Topping".

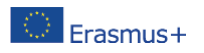

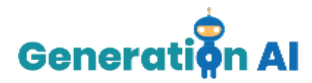

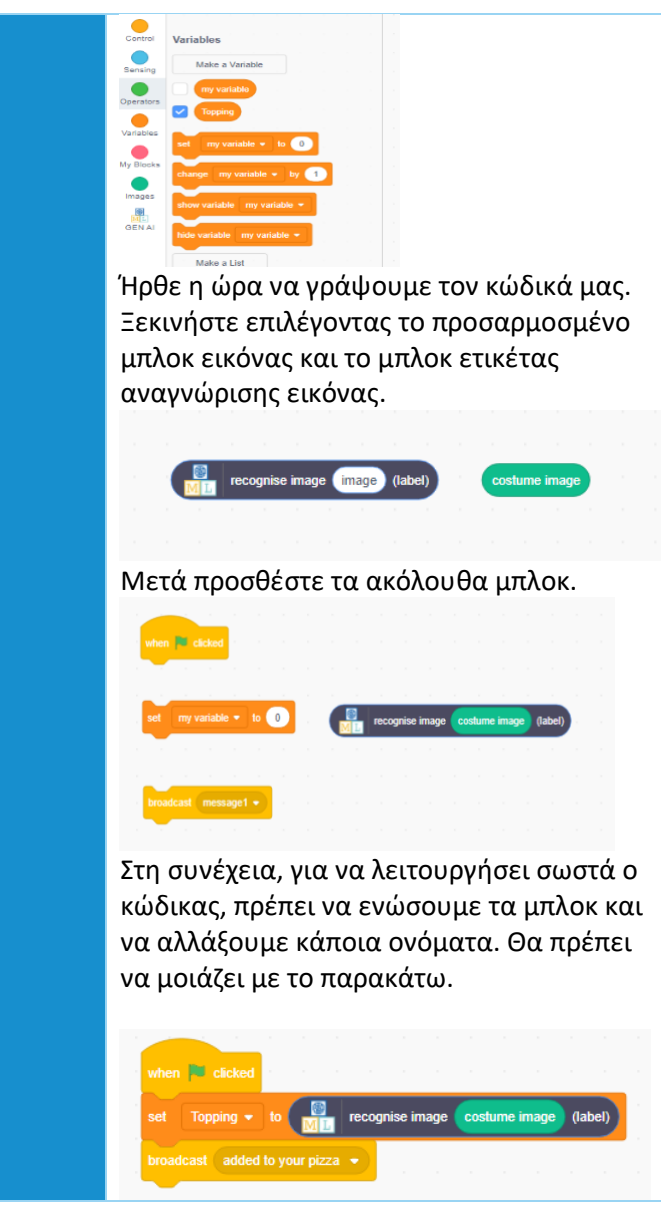

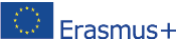

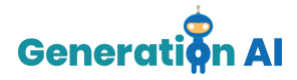

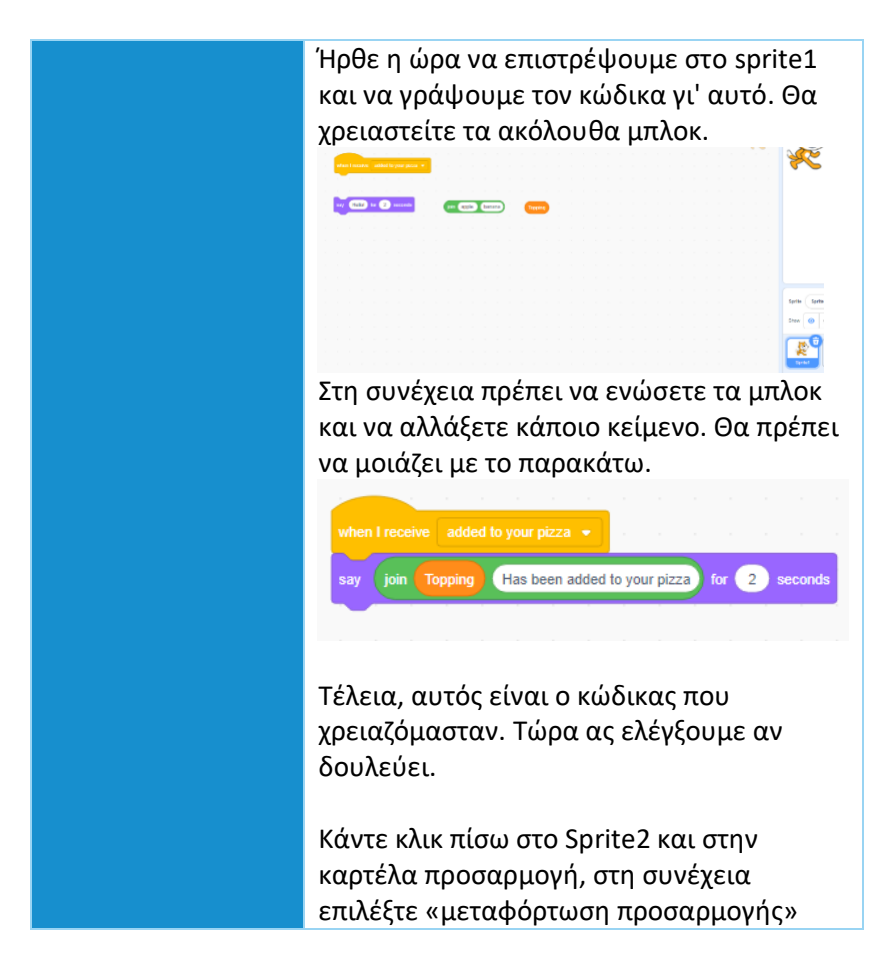

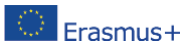

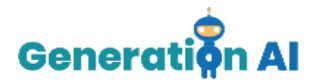

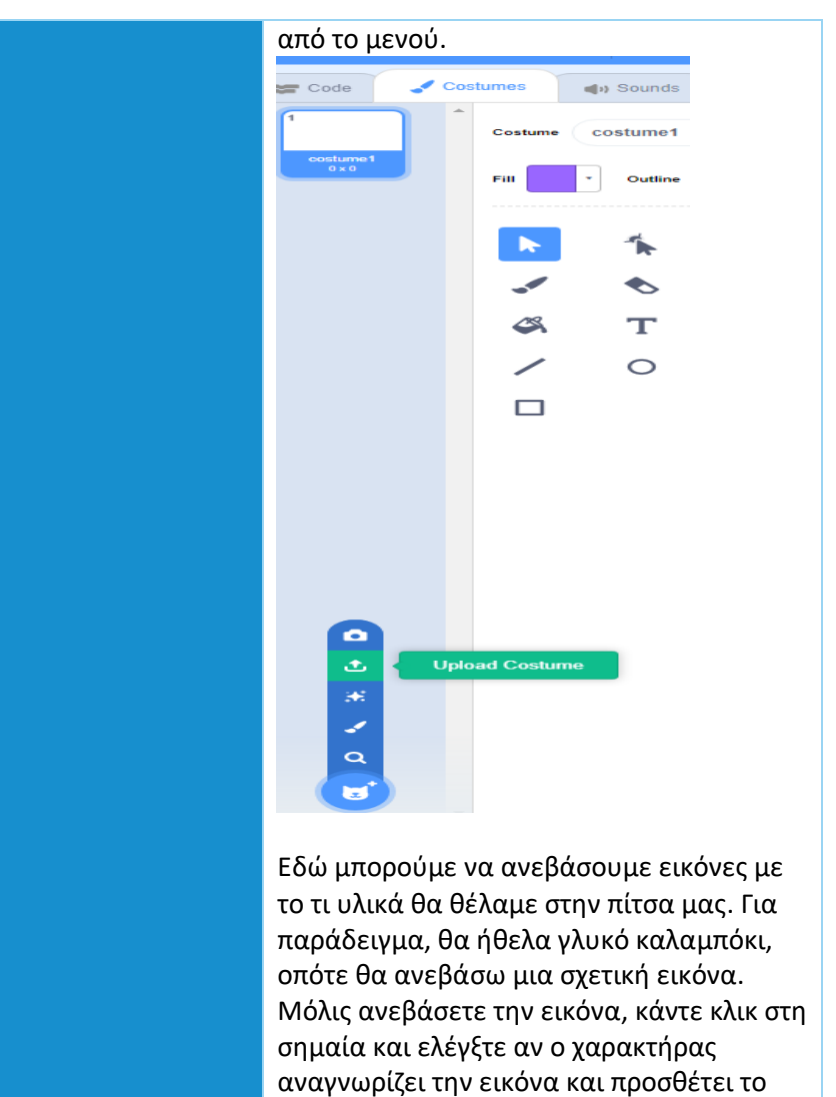

συγκεκριμένο υλικό στην πίτσα σας.

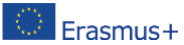

Η υποστήριξη της Ευρωπαϊκής Επιτροπής στην παραγωγή της παρούσας έκδοσης δε συνιστά αποδοχή του περιεχομένου, το οποίο αντικατοπτρίζει αποκλειστικής των συντακτών και η Επιτροπή δεν<br>The ETASMUS+ περιεχομένου, το οποίο αντικατοπτρίζει αποκλειστικά τις απόψεις των συντακτών και η Επιτροπή δεν<br>A CHASMUS - αποκλειστικά μπορεί να αναλάβει την ευθύνη για οποιαδήποτε χρήση των πληροφοριών που περιέχονται σε αυτήν [Αριθμός έργου: 2020-1-NL01-KA201-064712]

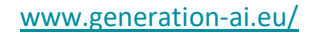

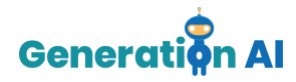

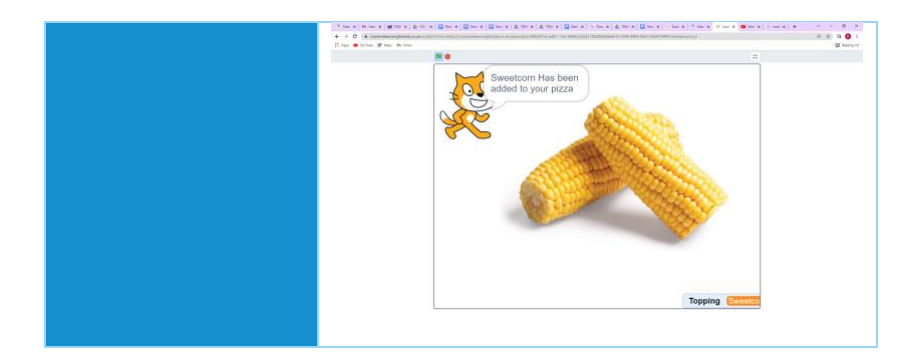

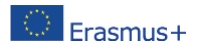